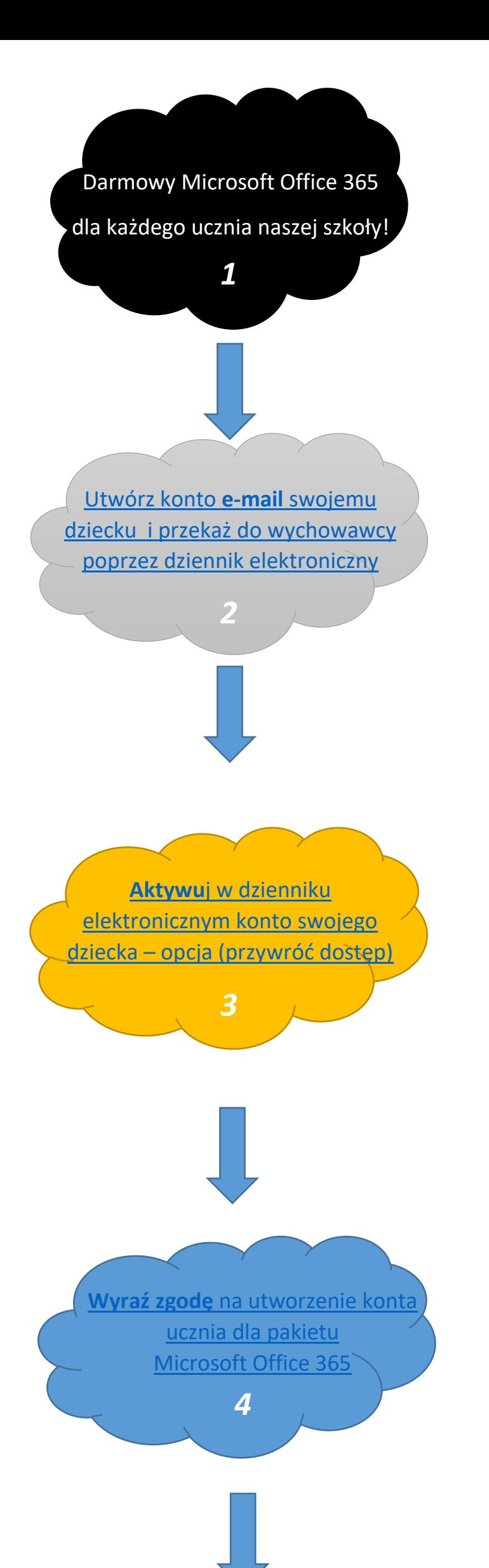

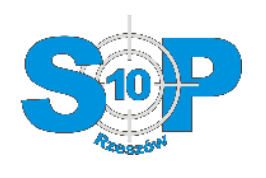

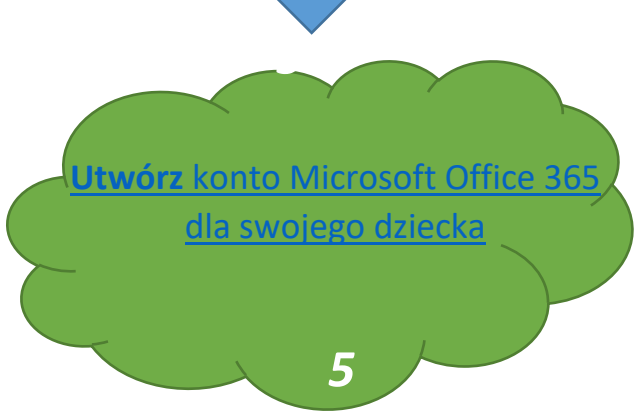

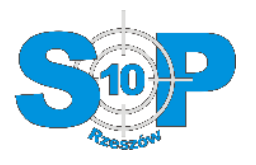

## 1. Darmowe oprogramowanie Microsoft Office dla każdego ucznia naszego miasta.

Każdy uczeń naszej szkoły, otrzymuje bezpłatny dostęp do pakietu Microsoft Office 365. Pakiet pozwala na pracę w "chmurze" oraz zainstalowanie najnowszego oprogramowania na 5 komputerach, 5 tabletach i 5 komórkach. Dodatkowo uczeń otrzymuje konto pocztowe o pojemności 50GB i dostęp do chmury o pojemności 1TB.

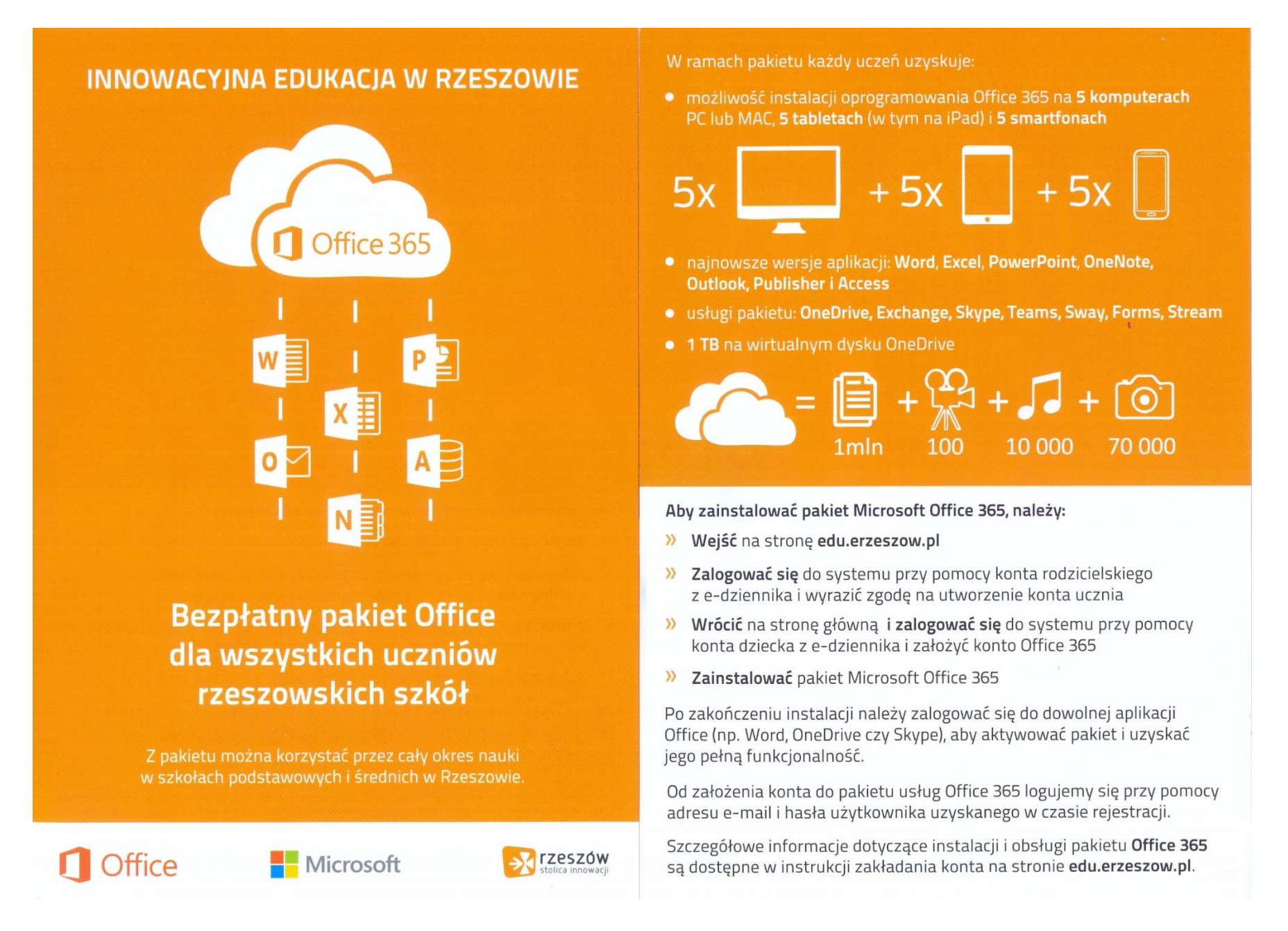

#### Oficjalna informacja na stronie Urzędu Miasta.

[http://www.rzeszow.pl/miasto-rzeszow/aktualnosci/17817,porozumienie-miasta-rzeszow-z-firma-microsoft-na-rzecz-innowacyjnej-edukacji-w-](http://www.rzeszow.pl/miasto-rzeszow/aktualnosci/17817,porozumienie-miasta-rzeszow-z-firma-microsoft-na-rzecz-innowacyjnej-edukacji-w-miescie.html)

[miescie.html](http://www.rzeszow.pl/miasto-rzeszow/aktualnosci/17817,porozumienie-miasta-rzeszow-z-firma-microsoft-na-rzecz-innowacyjnej-edukacji-w-miescie.html)

### <span id="page-1-0"></span>2. Konto e-mail dla ucznia

Jeśli Państwa dziecko nie posiada własnego adresu e-mail. Musi takie konto sobie utworzyć na dowolnym portalu internetowym np. gmail.com, wp.pl itp.

Poprzez **dziennik elektroniczny**, przekaż wychowawcy **adres e-mail** ucznia.

### str. 3

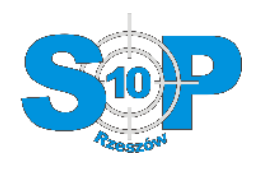

# <span id="page-2-0"></span>3. Krok pierwszy - aktywacja dziennika elektronicznego dla ucznia

Aby to zrobić należy:

- Wejdź na [https://portal.resman.pl](https://portal.resman.pl/)
- Wybierz zakładkę dziennik elektroniczny

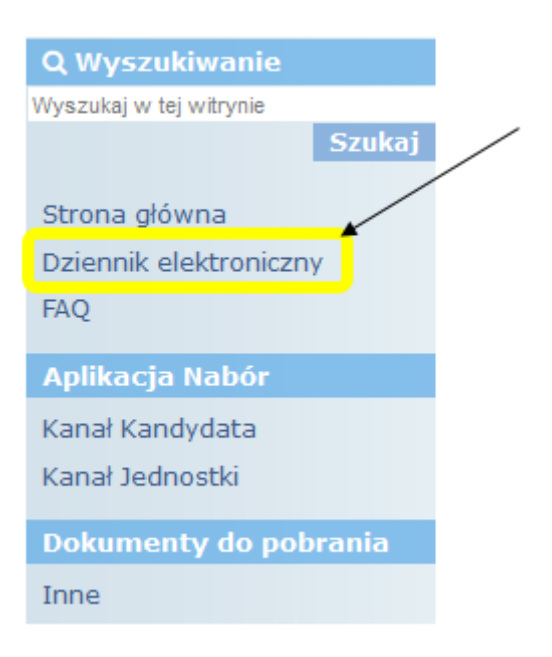

Kliknij przywracanie dostępu do konta

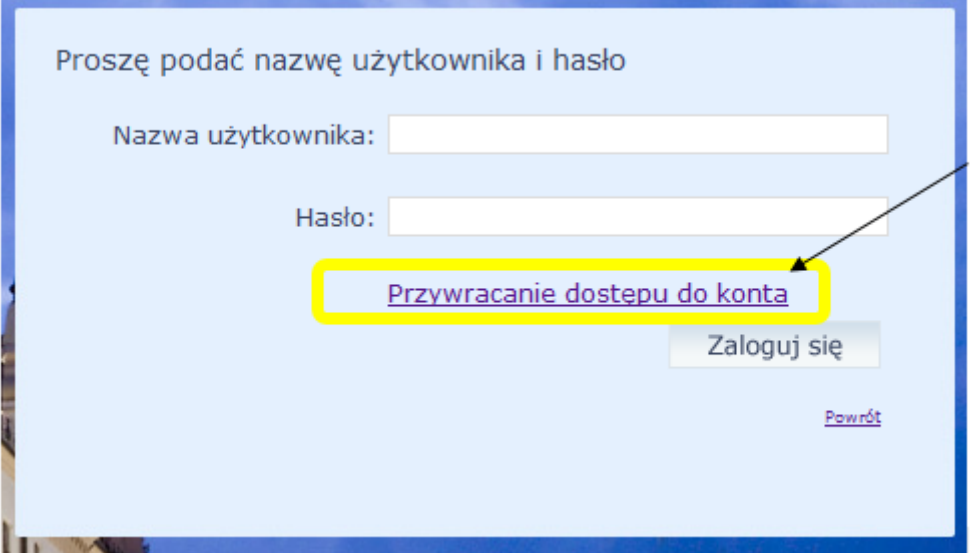

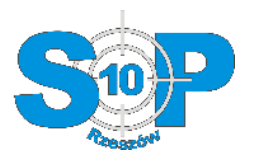

• Wpisz adres e-mail ucznia (1), zaznacz, że nie jestem robotem (2), kliknij przycisk "wyślij wiadomość" (3)

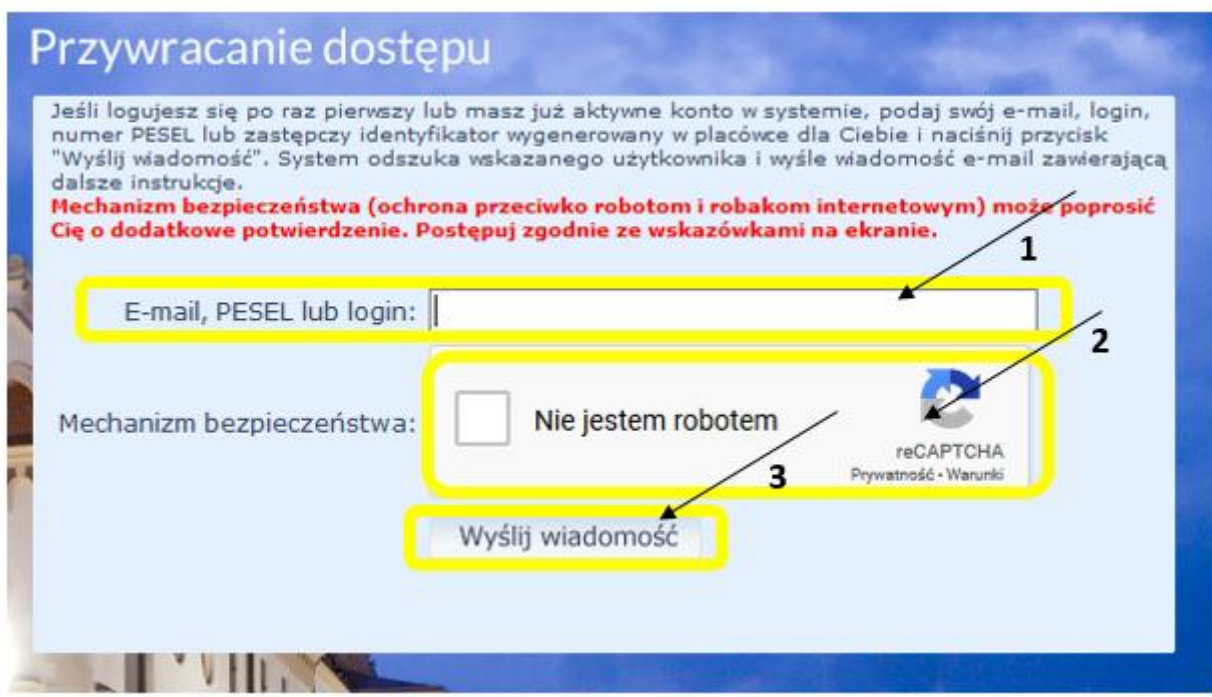

#### str. 4

Jeśli system zaakceptował wprowadzony adres e-mail pojawi się komunikat

Wysłano wiadomość na zapisane w systemie adresy e-mail. Proszę sprawdzić skrzynkę poczty elektronicznej i postępować zgodne ze wskazówkami zapisanymi w wiadomości.

W szczególnych przypadkach konfiguracji usługi poczty elektronicznej wiadomość może zostać potraktowana jako niechciana lub zostać zablokowana przez jakiś inny mechanizm filtrowania tresci. W takim przypadku należy sprawdzić wszystkie możliwe foldery poczty przychodzącej, począwszy od skrzynki odbiorczej a skończywszy na folderach z wiadomościami odfiltrowanymi.

Jeżeli mimo prób wiadomość nadal nie dociera do skrzynki poczty elektronicznej, należy skontaktować się z administratorem systemu z Państwa jednostki i poprosić o sprawdzenie czy zapamiętany w systemie adres e-mail jest właściwy.

Powrót do strony głównej

Zaloguj się na konto pocztowe ucznia i odszukaj wiadomość pt. "*Aktywacja konta/przypomnienie hasła*"

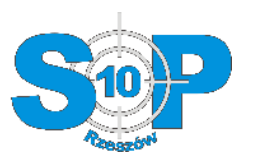

Kliknij na link aktywacyjny podany w otrzymanej wiadomości

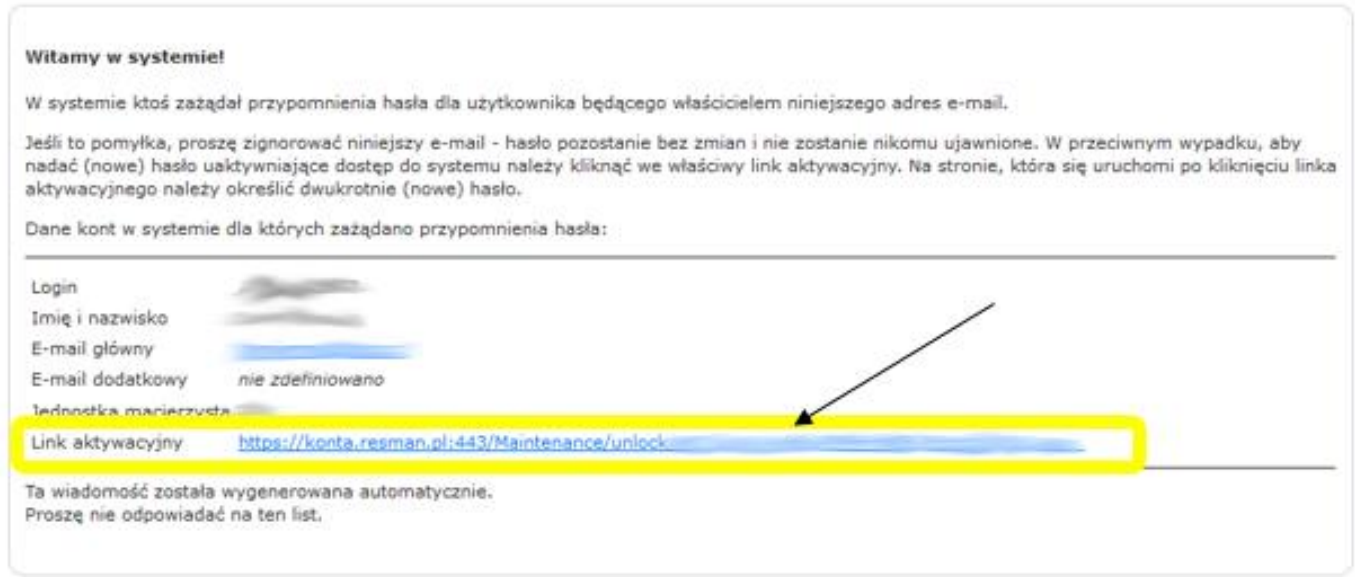

- Po kliknięciu na link aktywacyjny otworzy się nowa strona, na której:
	- o Widzimy **login ucznia** do dziennika elektronicznego (**1**) należy go zapisać/zapamiętać
	- o Należy wprowadzić hasło do dziennika elektronicznego (**2**) hasło musi się składać z dużych i małych liter, cyfr i znaków specjalnych.
	- o Należy zaznaczyć, że nie jestem robotem (3)
	- o Kliknij **Ustaw nowe hasło** (**4**)

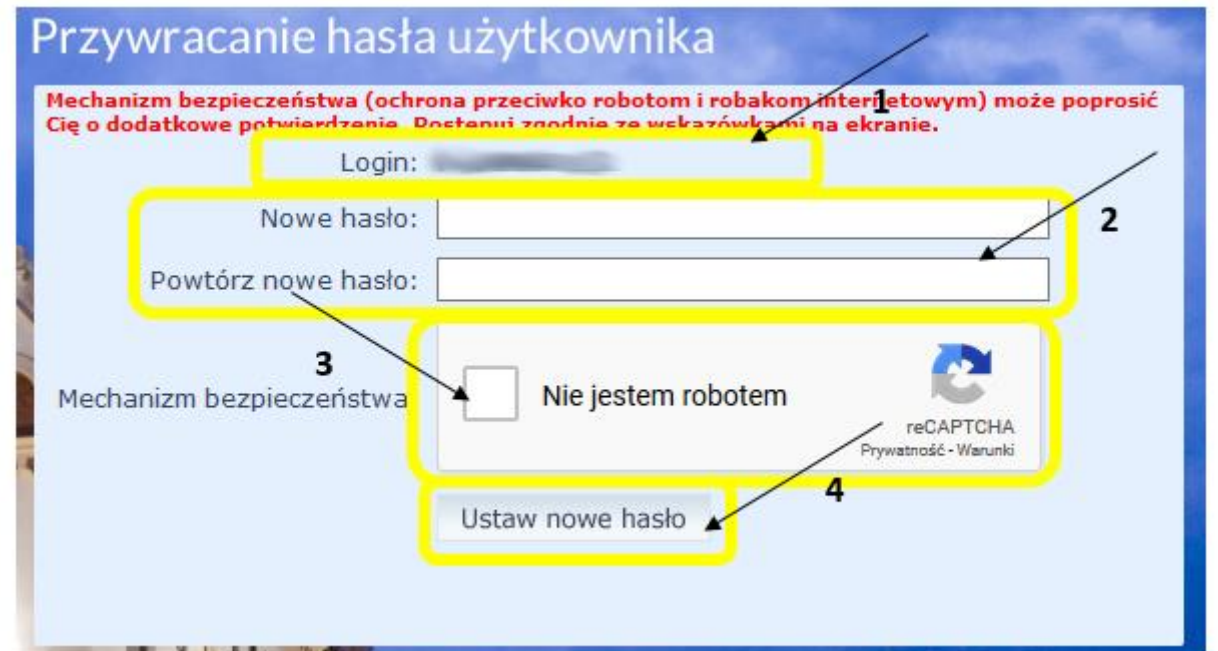

Jeśli wszystko przebiegnie prawidłowo, pojawi się komunikat

Powrót do strony głównej

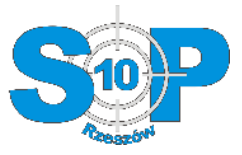

 Wejdź na stronę portal.resman.pl -> dziennik elektroniczny i sprawdź, czy możesz się zalogować jako uczeń, wpisując otrzymany login ucznia oraz wprowadzone hasło.

Jeśli pojawi się komunikat, że KONTO ZOSTAŁO ZABLOKOWANE, proszę o kontakt z wychowawcą lub nauczycielami informatyki

- · Otworzy się nowa strona, na której Opiekun musi podać swój aktywny login i hasło do dziennika elektronicznego
	- o Podaj login Opiekuna do dziennika elektronicznego (**1**)
	- o Podaj hasło Opiekuna do dziennika elektronicznego (**2**)
	- o Zaakceptuj Regulamin (**3**)
	- o Kliknij przycisk Zaloguj (**4**)

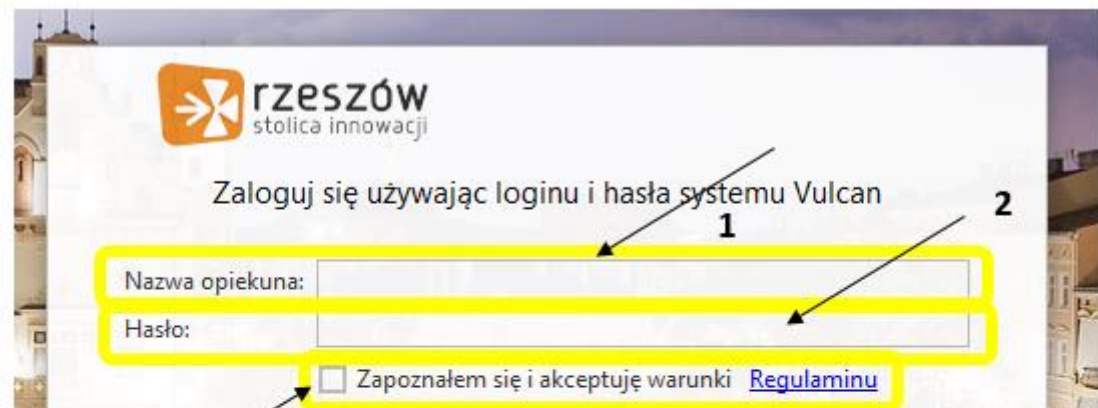

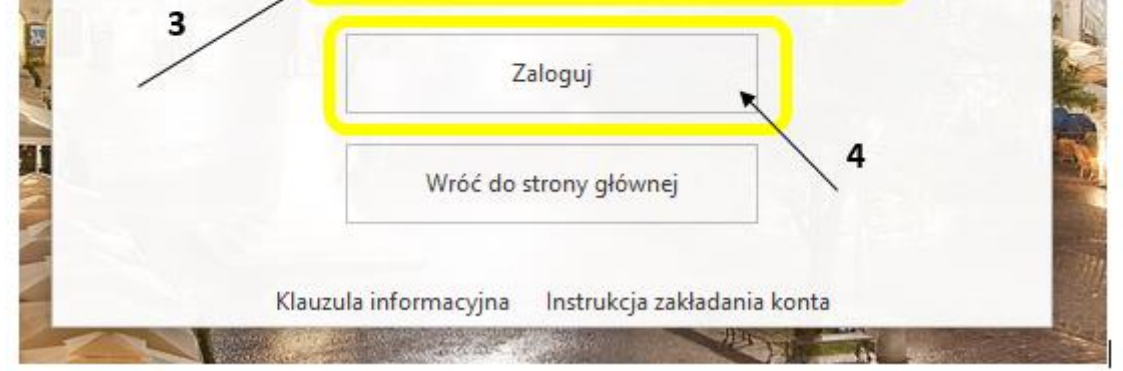

- <span id="page-5-0"></span>4. Krok drugi - wyrażenie zgody na utworzenie konta ucznia (Office 365) przez Opiekuna/Rodzica.
- Wejdź na stronę https://edu.erzeszow.pl/
- Kliknij "*Dla opiekuna – wydaj zgodę na utworzenie konta ucznia*"

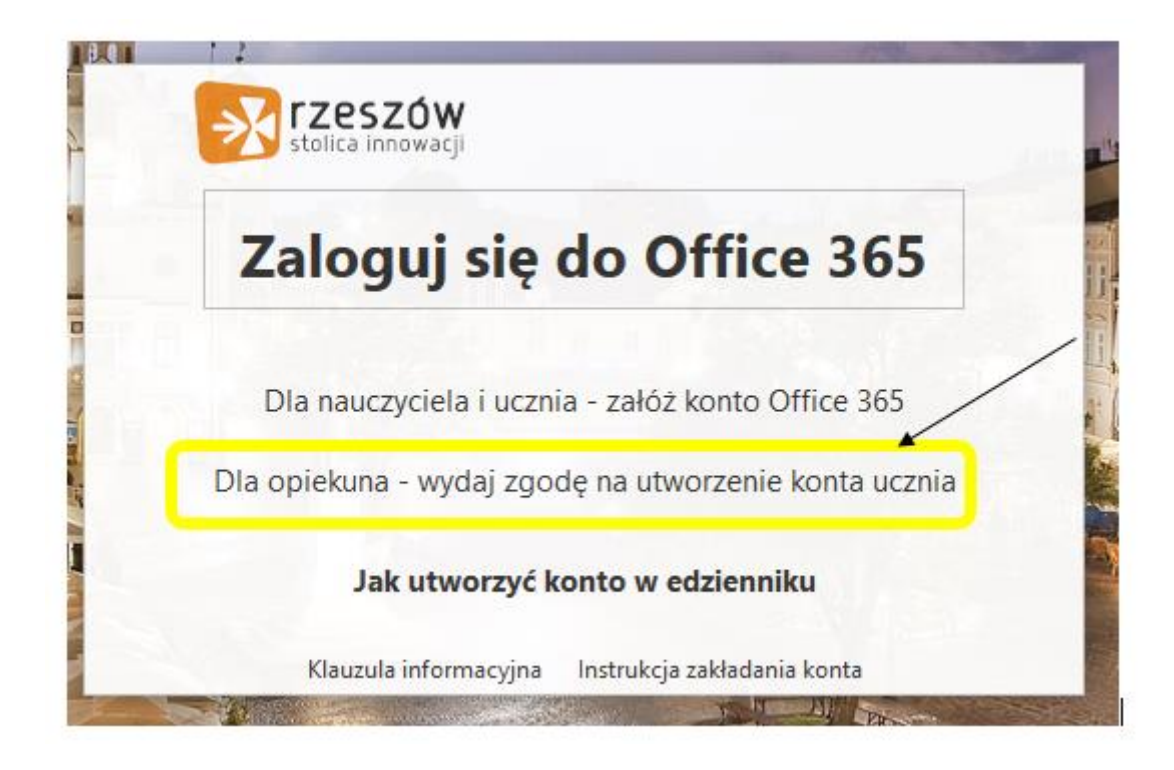

Jeśli system zaakceptuje Opiekuna Login i Hasło otrzymamy komunikat, że wszystko przebiegło prawidłowo.

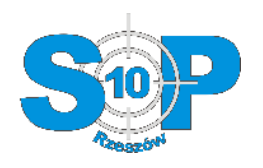

## <span id="page-6-0"></span>5. Krok trzeci - utworzenie konta Microsoft Office 365 dla ucznia

- Wejdź na stronę https://edu.erzeszow.pl/
- Kliknij "*Dla nauczyciela i ucznia – załóż konto Office 365*"

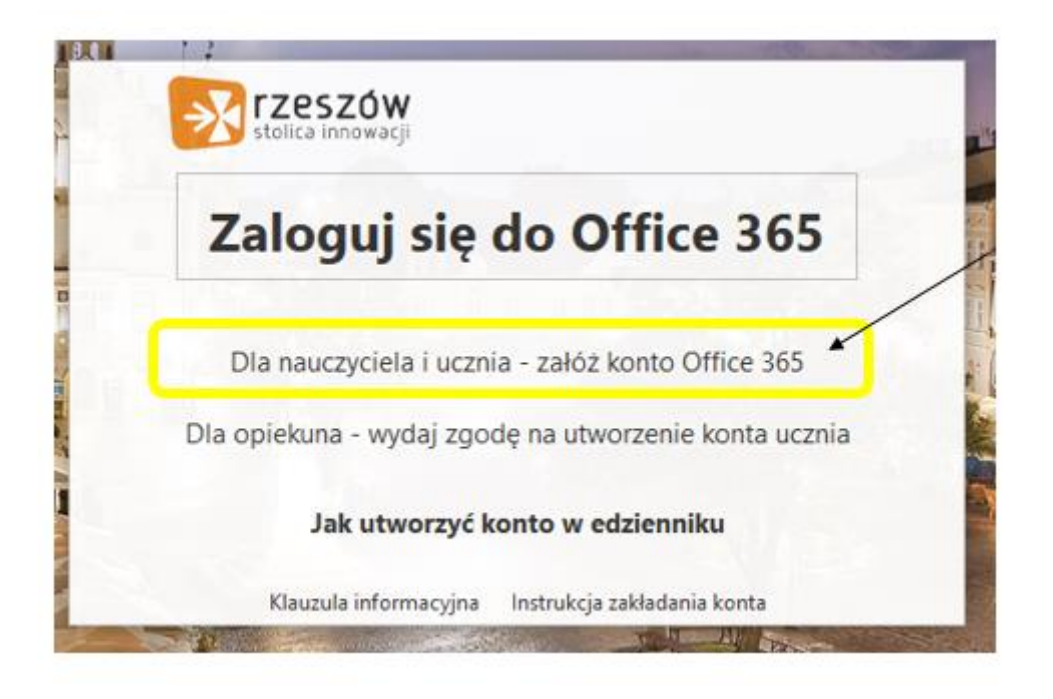

- Otworzy się nowa strona na której:
	- o Podaj login ucznia do dziennika elektronicznego (**1**)
	- o Podaj hasło ucznia do dziennika elektronicznego (**2**)
	- o Zaakceptuj Regulamin (**3**)
	- o Kliknij przycisk Zaloguj (**4**)

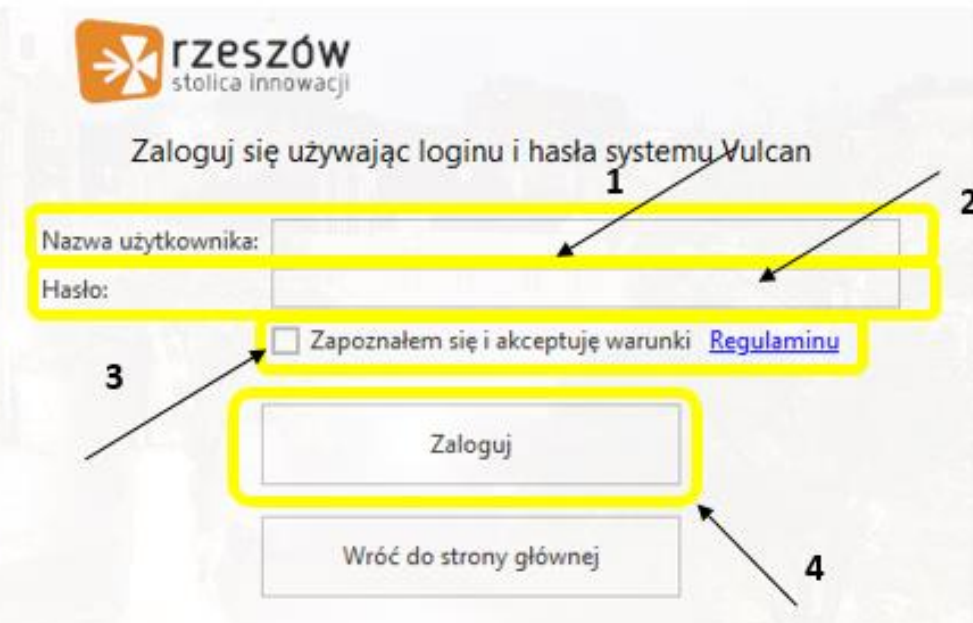

Klauzula informacyjna lnstrukcja zakładania konta

#### o Jeśli system zaakceptuje wprowadzone dane, pojawi się nowa strona na której:

- o Otrzymamy Login do konta Office 365– należy zanotować
- o Należy wpisać wymyślone hasło, jakie będzie wykorzystywane podczas logowania do systemu Office 365.

#### str. 8

- Wejdź na stronę https://edu.erzeszow.pl/
- Kliknij "Zaloguj się do Office 365"

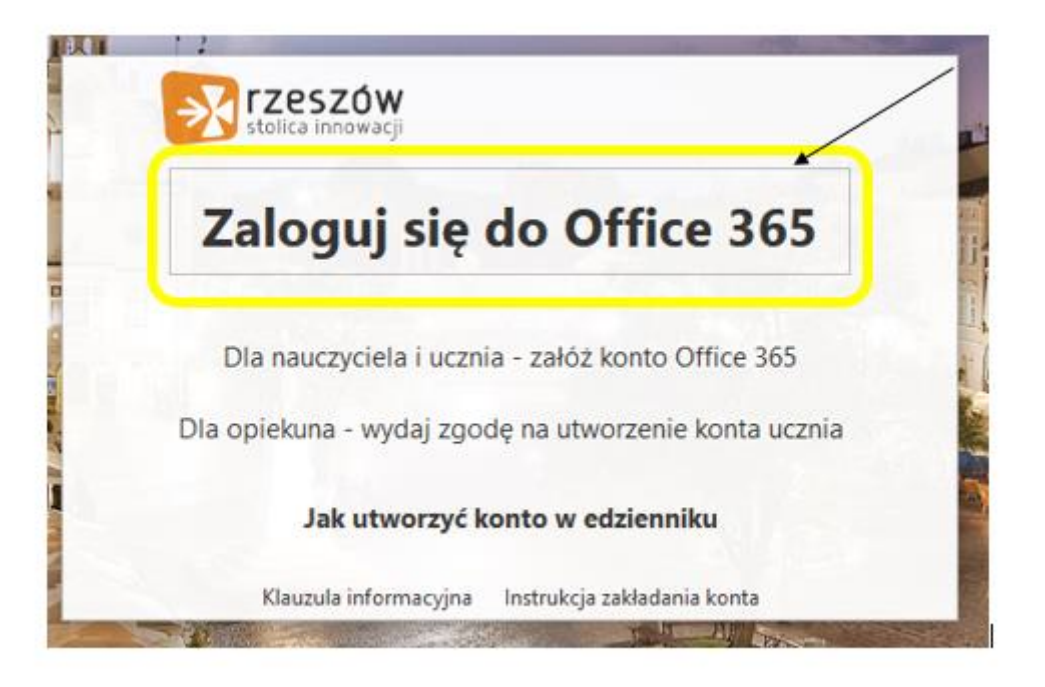

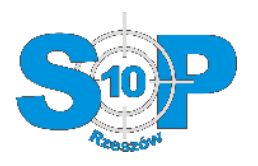

## 6. Logowanie do systemu Office 365

o Pojawi się nowe nowa strona na której wpisz Login ucznia wygenerowany w punkcie 6, oraz wymyślone hasło.

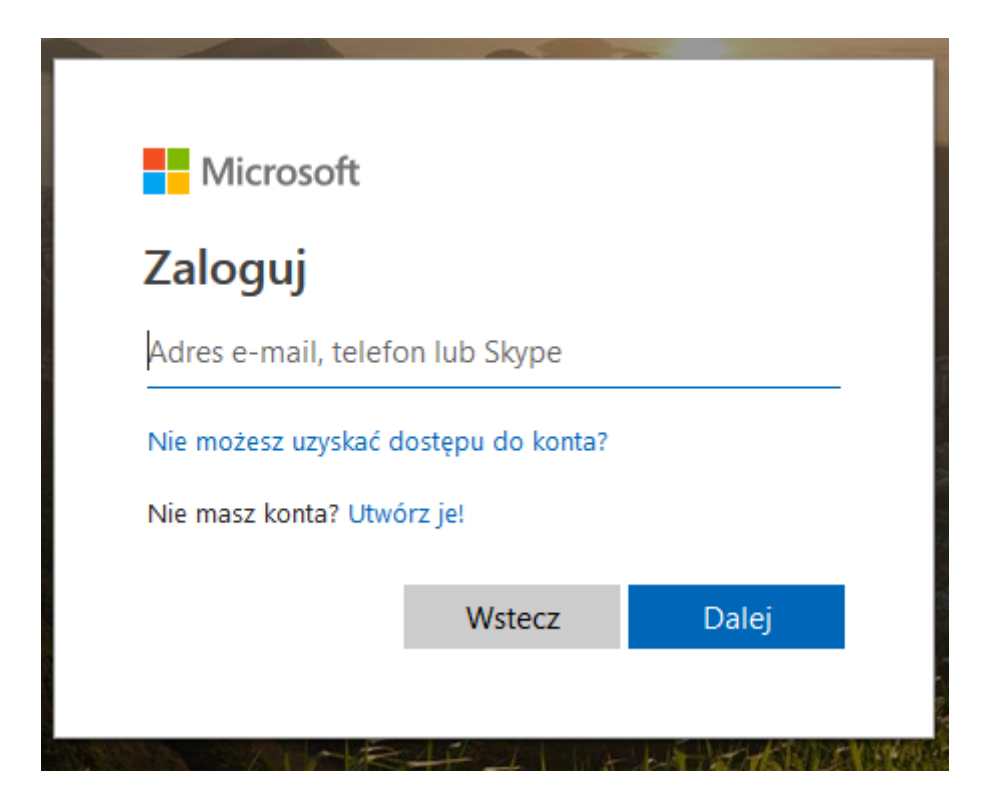